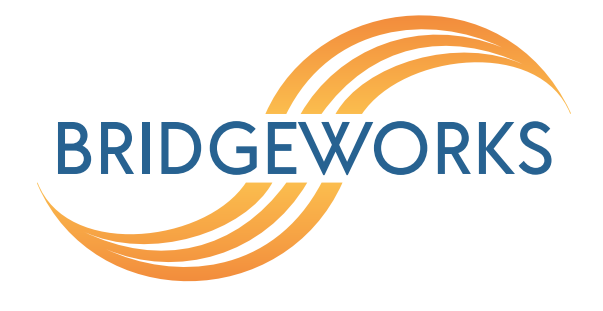

# **Licence Key Management Readme Eli-v6.4.84**

**Bridgeworks**

Unit 1, Aero Centre, Ampress Lane, Ampress Park, Lymington, Hampshire SO41 8QF Tel: +44 (0) 1590 615 444 Email: [support@4bridgeworks.com](mailto:support@4bridgeworks.com)

### **Licence Key Management**

This page allows you to view, upload, download or remove licence keys installed on the Node. Licence keys are required to enable features on installed feature cards.

From the Home screen, select the *Licence Key Management* icon from the *Node Maintenance* section.

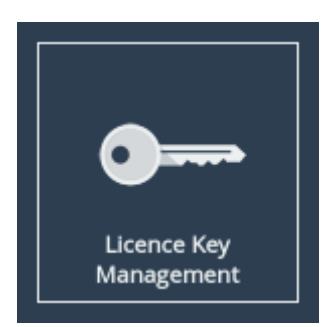

The following page will be displayed:

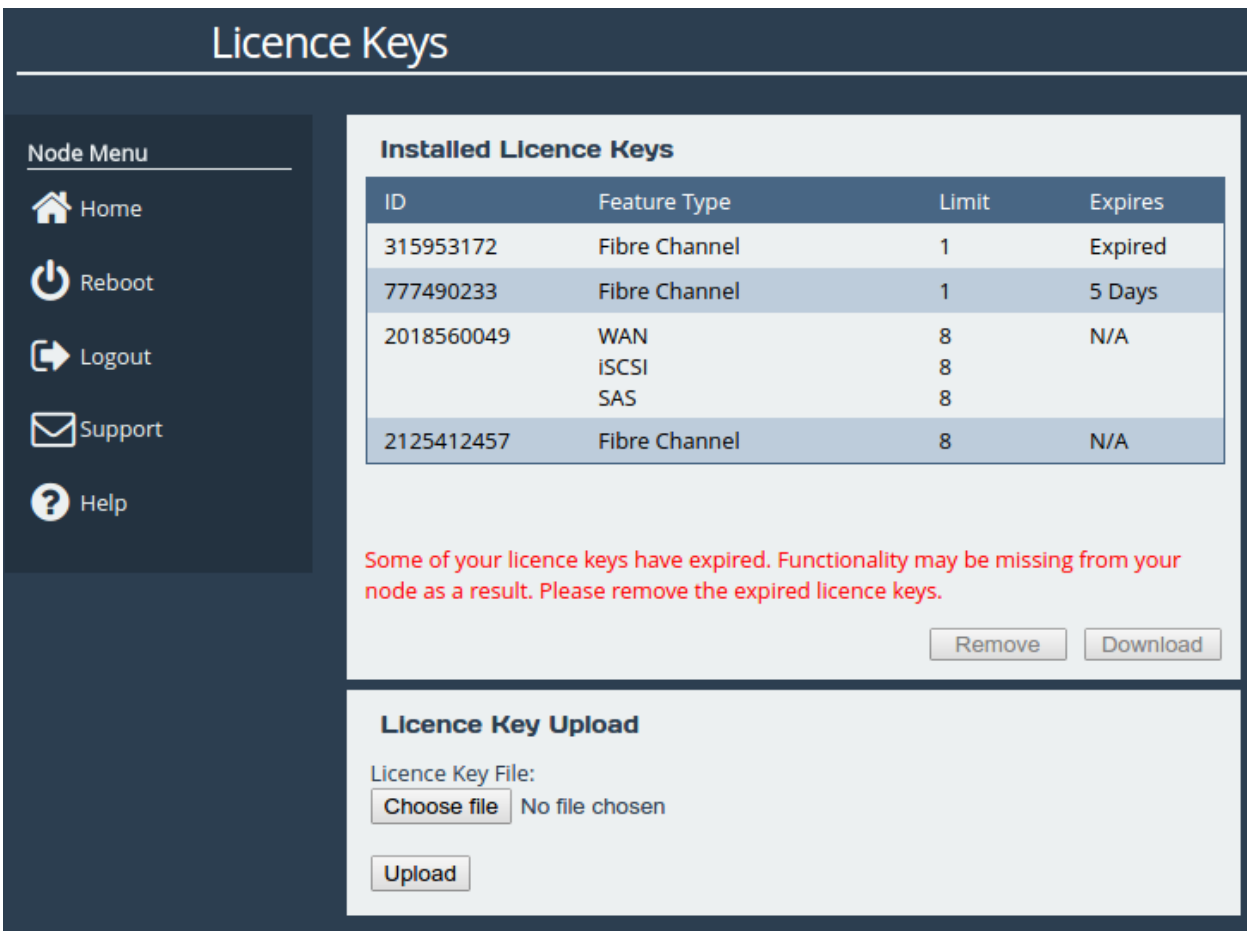

The *Installed Licence Keys* table displays the installed licence keys with the following information:

**Feature Type** The feature that the licence key enables.

**Limit** The number of interfaces that the feature may be mapped to.

**Expires** The amount of time left until a temporary licence key expires. If *N/A* is in this column, it

indicates the licence key is not temporary.

When a temporary licence key has expired, there will be a warning on the page and the *Expires* field will say *Expired* as shown in the image above. At the point of expiration, an event will be displayed below the *Node Menu* similar to the one shown below.

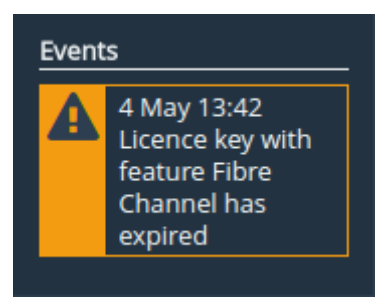

#### **Uploading a Licence Key**

To upload a licence key:

- 1. Click the *Choose file* button in the *Licence Key Upload* section.
- 2. Locate and select the licence key to upload.
- 3. Click the *Upload* button.

After the upload completes, a valid licence key will appear in the *Installed Licence Keys* table.

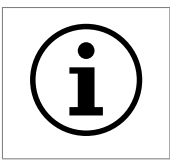

Important: The Node will require a reboot for the licence key to be activated.

#### **Removing a Licence Key**

To remove a licence key, select the licence key from the *Installed Licence Keys* table, then click the *Remove* button. This will open a dialog box, as shown below.

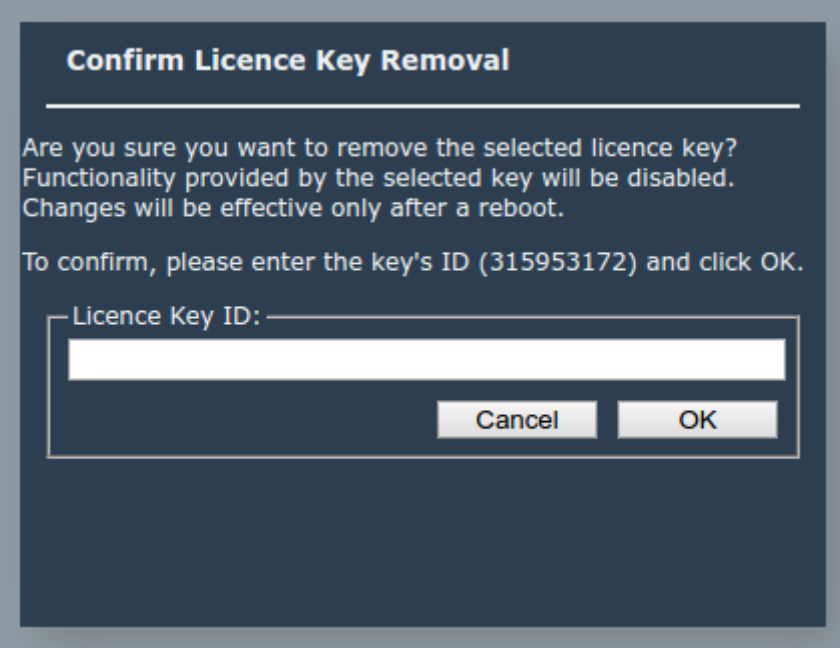

Copy the licence key ID into the *Licence Key ID* field and click *OK*. The licence key will be removed from the Node and will no longer be displayed in the *Installed Licence Keys* table.

#### **Downloading a Licence Key**

To download a licence key, select the licence key from the *Installed Licence Keys* table, and click *Download*.

## **A Useful Links**

- **Frequently Asked Questions** If you experience problems with the Node, the frequently asked questions page may be able to help: [https://support.4bridgeworks.com/documents/](https://support.4bridgeworks.com/documents/faqs/) [faqs/](https://support.4bridgeworks.com/documents/faqs/)
- **Bridgeworks Support** If you continue to experience problems with the Node, please contact support at <https://support.4bridgeworks.com/contact/>.
- **Bridgeworks Support Videos** These videos will guide you through some of the instructions found in this manual. <https://www.youtube.com/user/SANSlide/>.
- **Product Manuals** The latest product manuals can be found at [https://support.4bridgeworks.](https://support.4bridgeworks.com/documents/manuals/) [com/documents/manuals/](https://support.4bridgeworks.com/documents/manuals/).